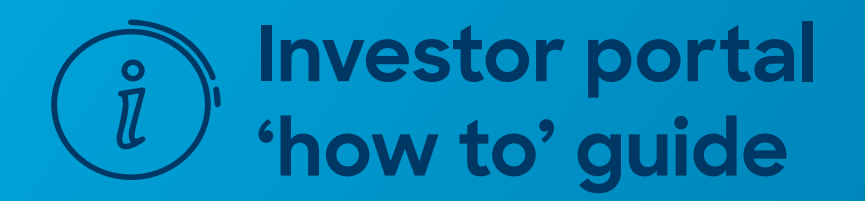

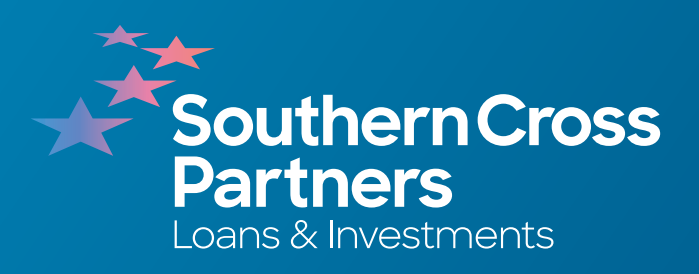

# **How to deposit funds**

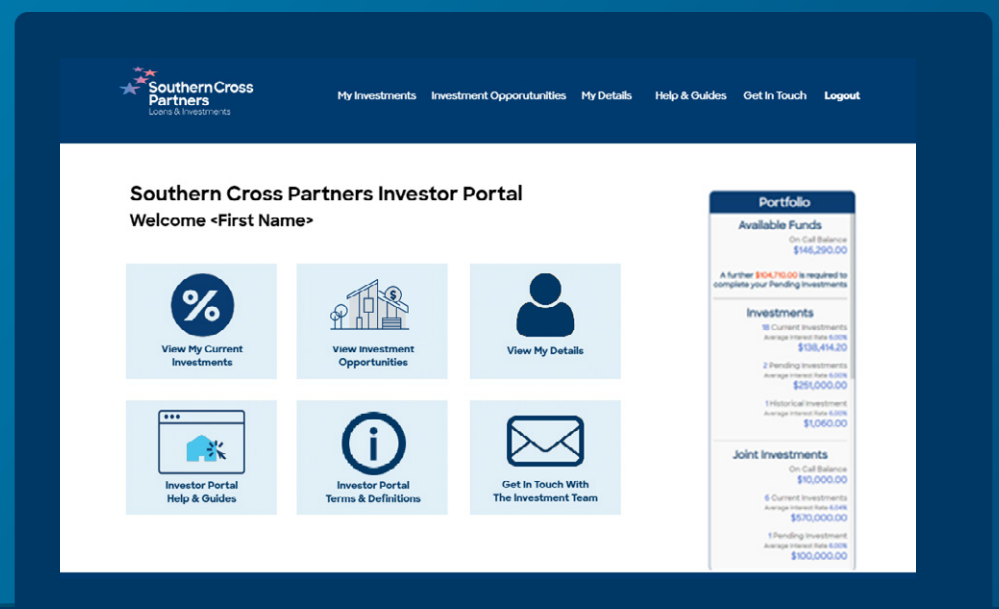

### 1

You can begin investing by depositing funds directly into your On Call account.

Every investor has a specific **On Call** account number.

To find yours, and any other entity you have, navigate to the **My Investment** section.

You can do this by clicking the **View My Current Investments** tile.

Or by clicking **My Investments** in the navigation bar along the top of the portal page.

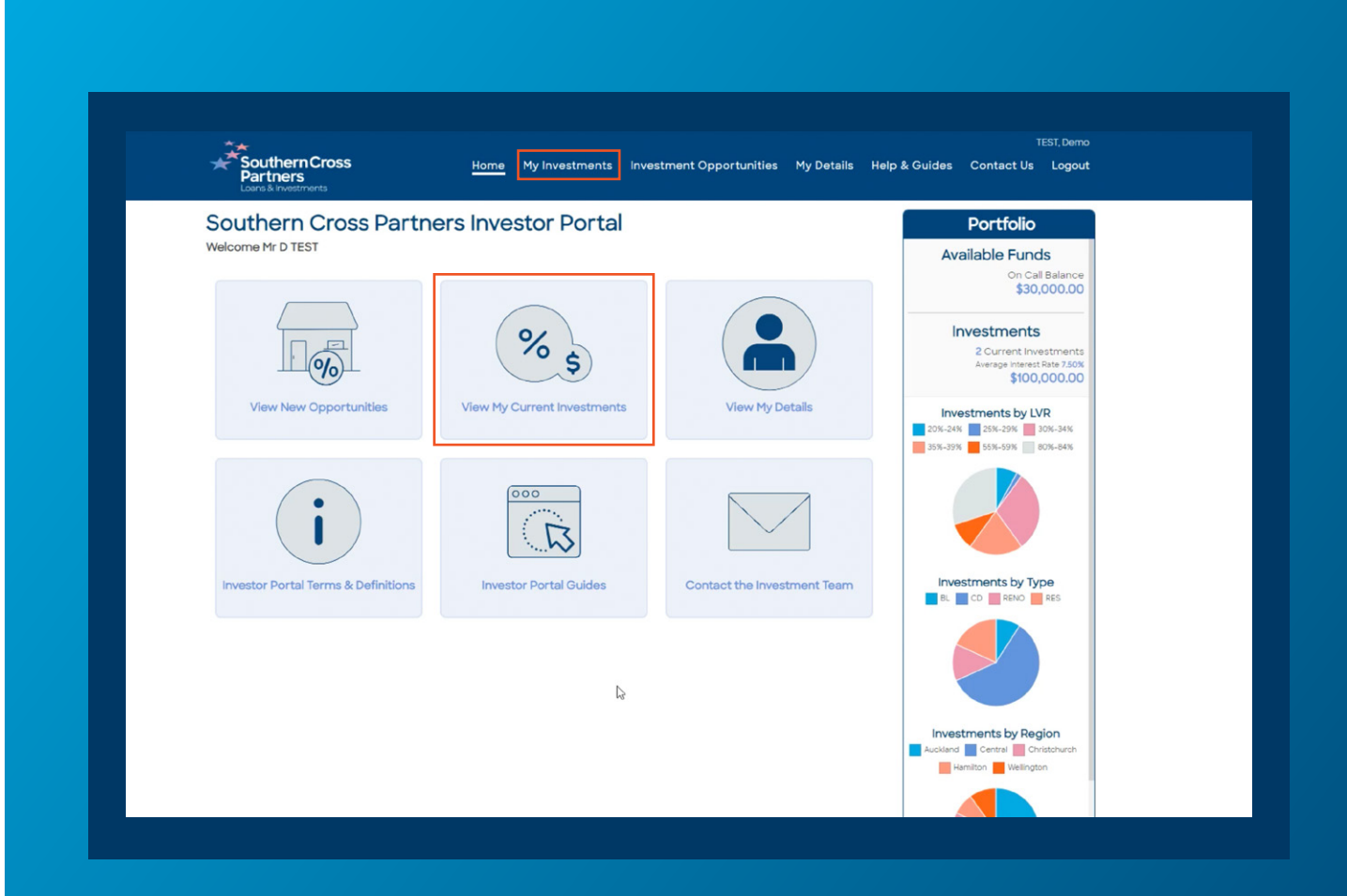

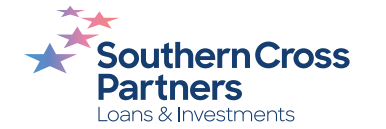

## 2

Select the **On Call** section and your On Call account number will be listed on the left.

When there are funds available to invest, there will be an amount showing in the **Balance** column.

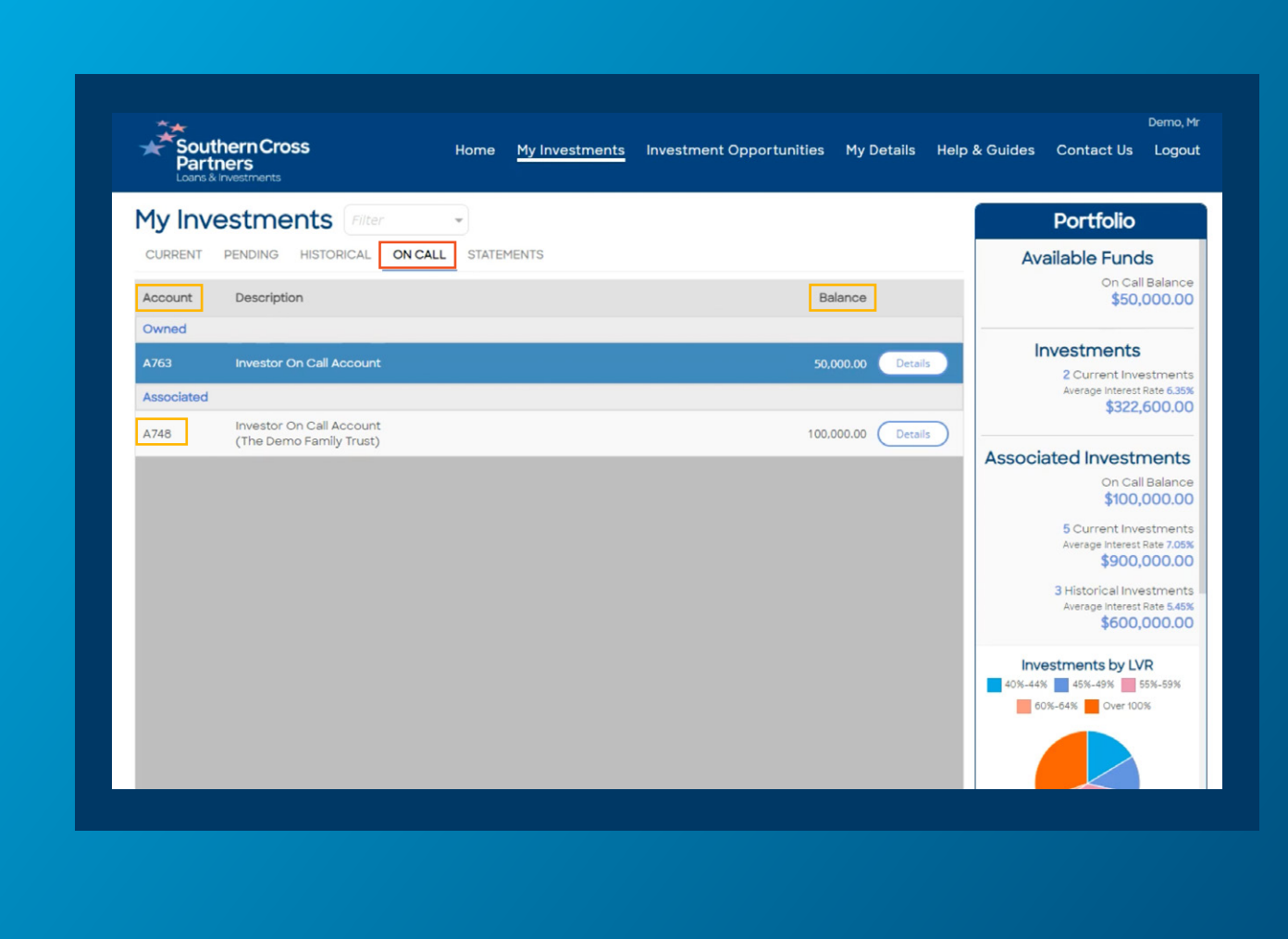

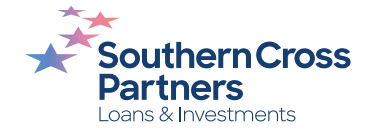

## 3

### When transferring funds with your bank provider.

Use this **On Call account number**  as a reference, along with your name, when depositing funds into our trust account.

You can find our trust account number by clicking the **Contact the Investment Team** tile.

Or by clicking **Contact Us** in the navigation bar along the top of the portal page.

Here you will find our:

- Trust account name
- Account number

All funds are to be deposited into our trust account with your:

- 
- Account name On Call account number as the reference

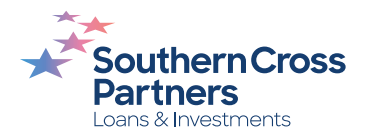

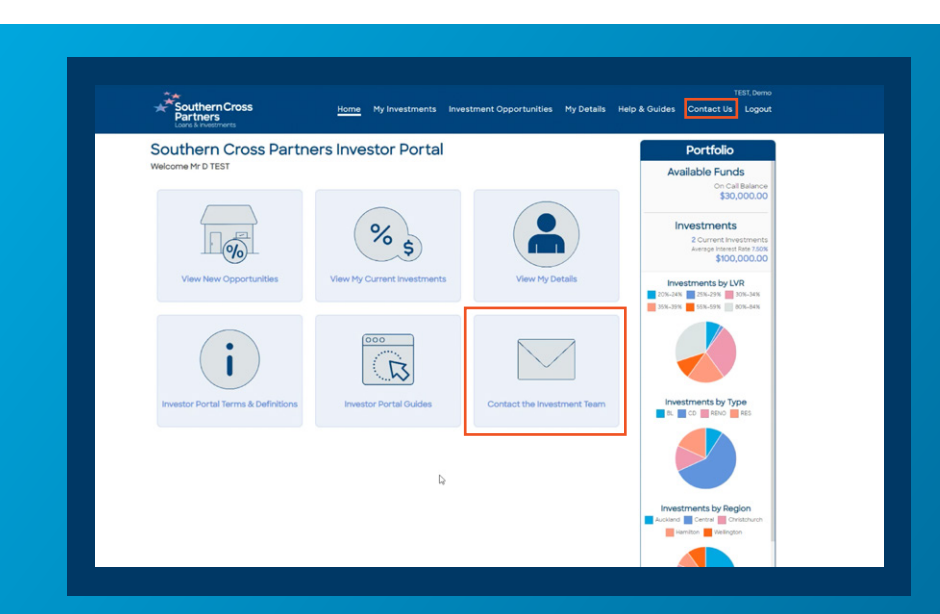

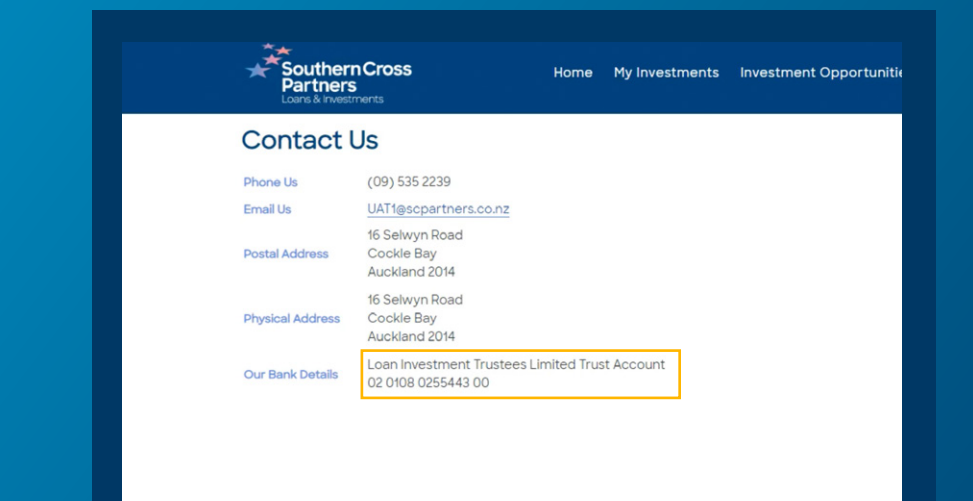

You can also find these details when you are at the **Request Investment** stage after you have reviewed and selected an investment.

For a refresher on how to execute these functions, read these guides:

**How to make an investment** 

### **How to read an investment listing**

Enter your desired amount on the chosen investment, confirm the On Call account to be used with the dropdown arrow, then select the blue **Request Investment** button in the bottom right hand corner.

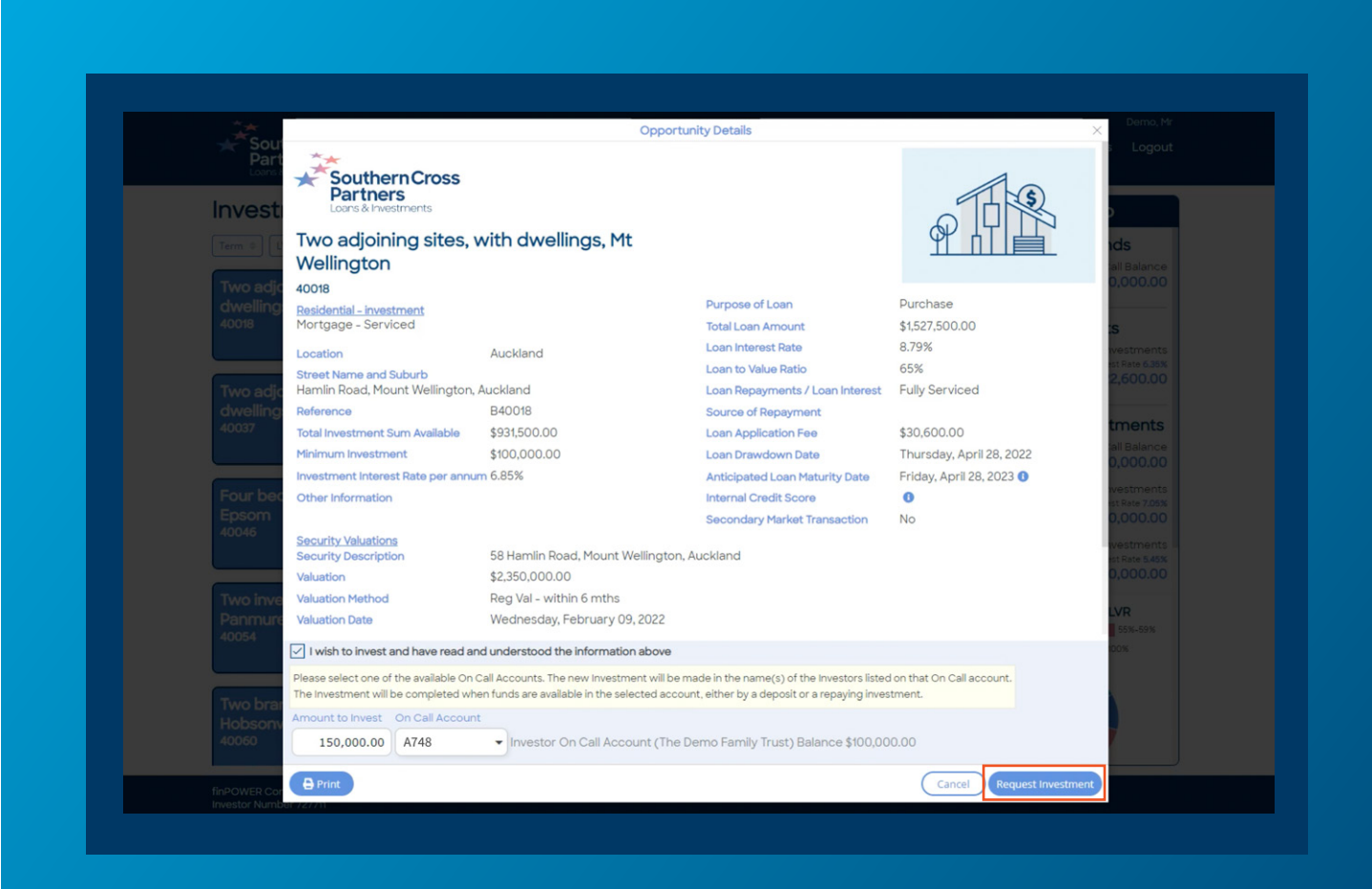

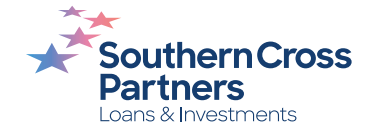

A pop out window with additional information, including next steps, will open.

Until the deposit clears, a note will be added to your Portfolio section reminding you the amount of funds required to complete your **pending** investment transactions.

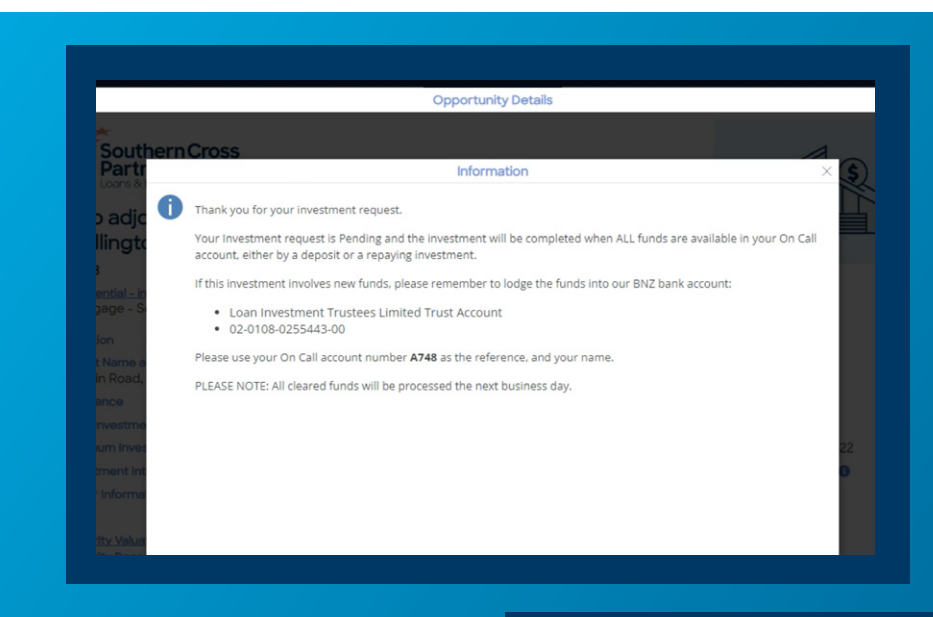

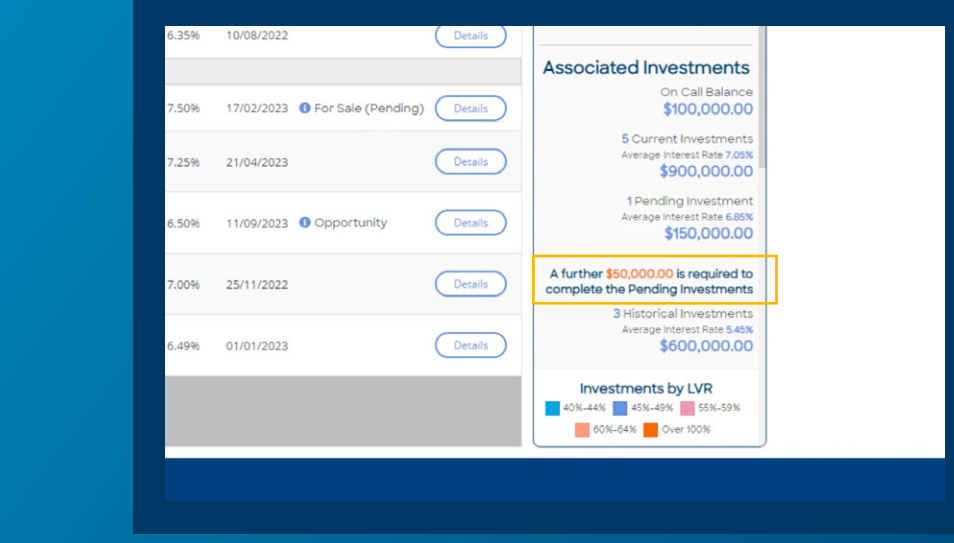

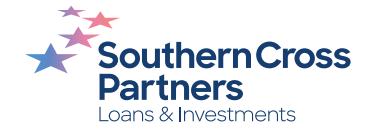

If you need to find our bank details again, navigate to the **My Investments** section. **4**<br>If you need to 1<br>our bank detai<br>navigate to the<br>My Investment:<br>You can do this by<br>View My Current In<br>Or by clicking My Ir<br>the navigation bar<br>of the portal page.

You can do this by clicking the **View My Current Investments** tile.

Or by clicking **My Investments** in the navigation bar along the top<br>of the portal page.

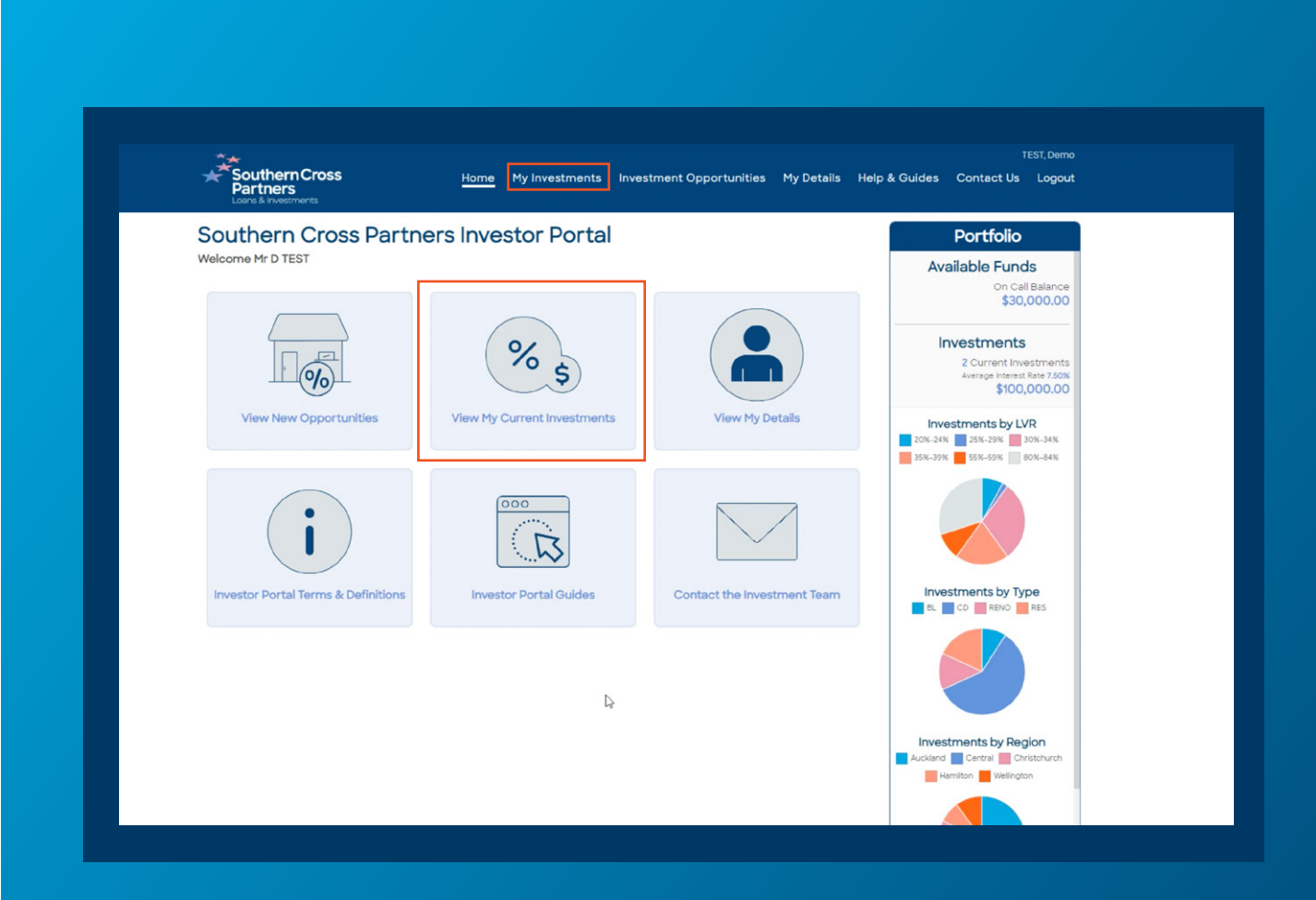

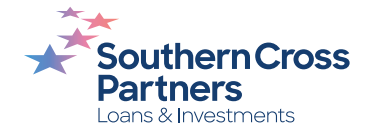

Under the **Pending** tab in the My Investments section: **Solution Solution Section:**<br>
Find the pending investments<br>
section:<br>
Find the pending investmen<br>
made and click on the blue white<br>
white **Details** button.<br>
Here you will see further<br>
information about the pend<br>
investment

Find the pending investment you made and click on the blue and white **Details** button.

Here you will see further information about the pending investment.

Next to **Additional Fund Required** you will see instructions to deposit funds including:

- Bank account number
- Payee name
- 

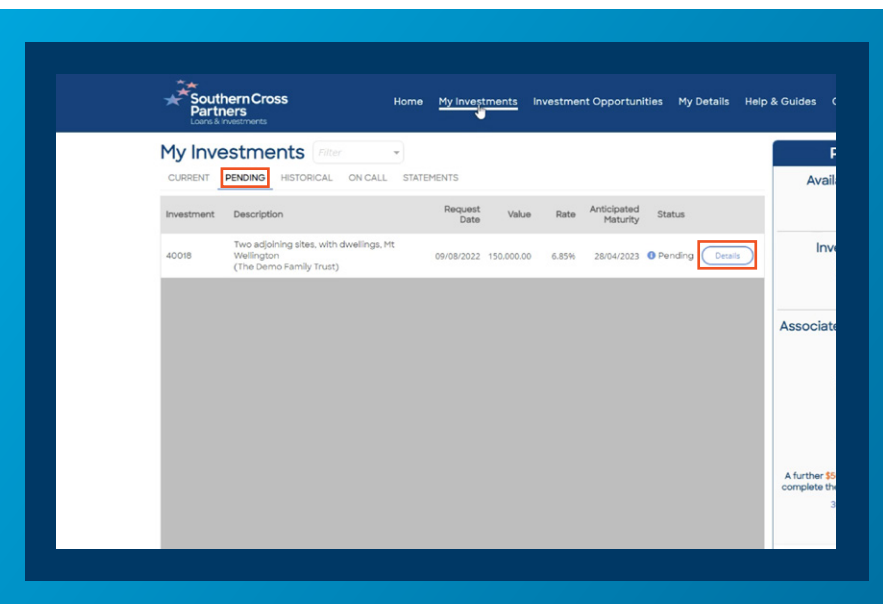

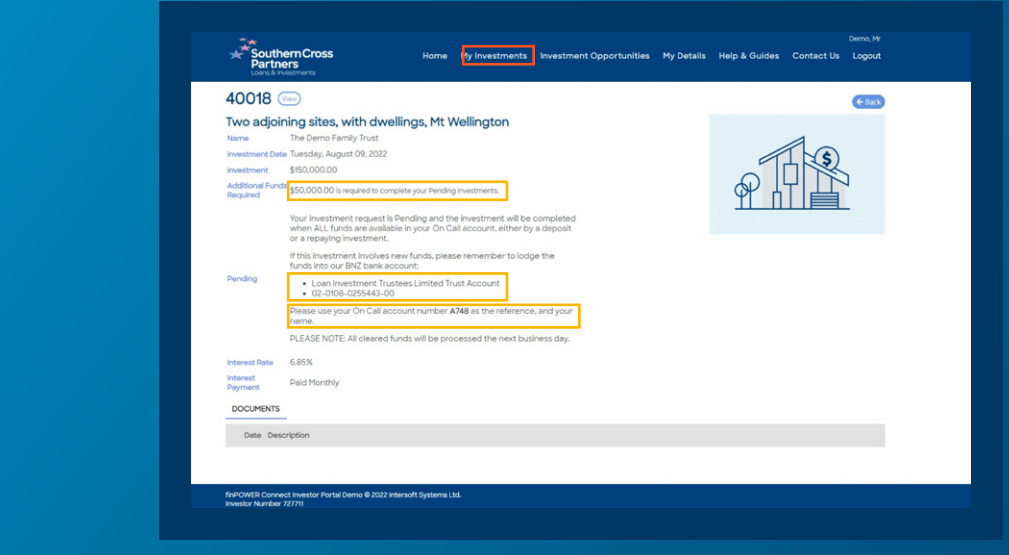

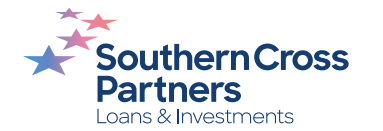

Once your bank transfer has been cleared, your investment will process and appear in your **Current** investments tab in the My Investments section.

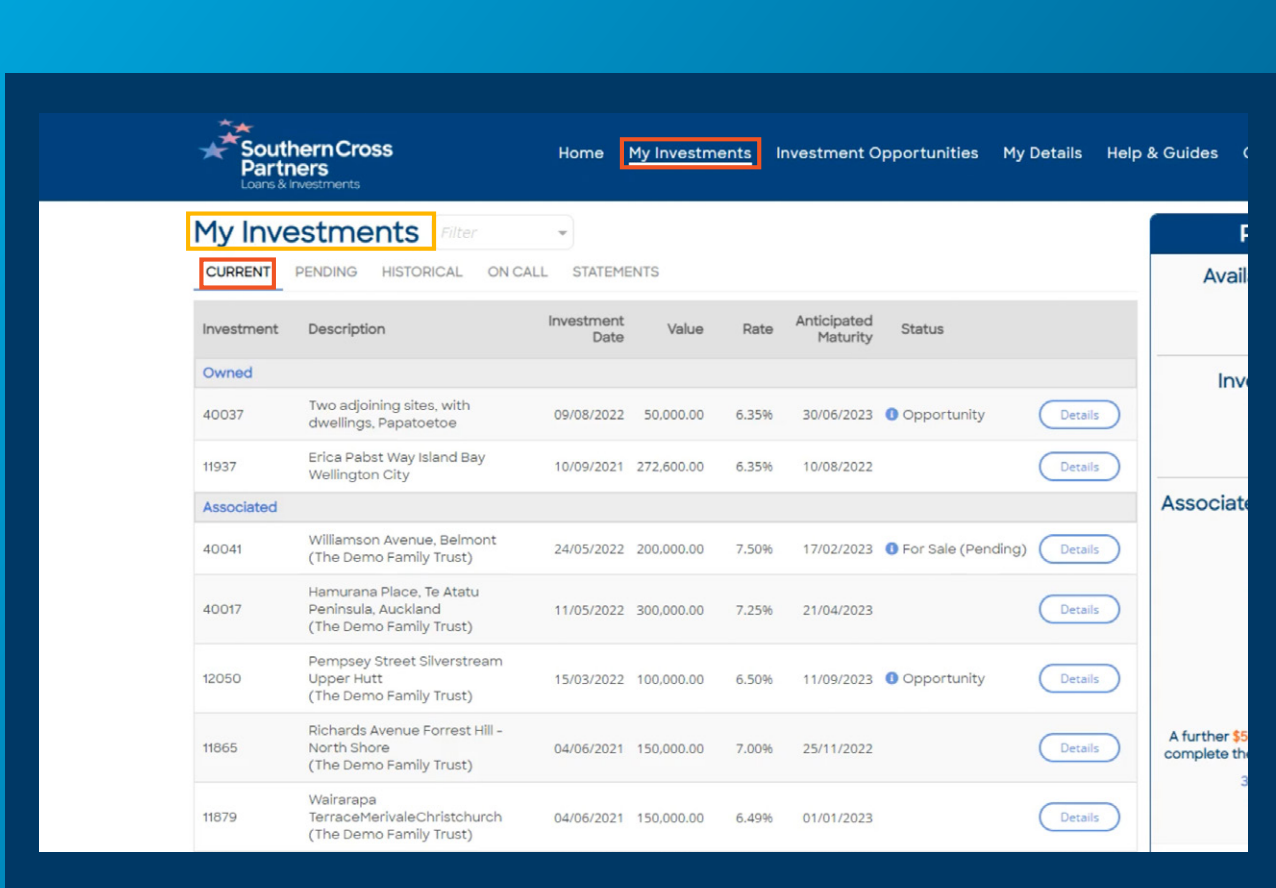

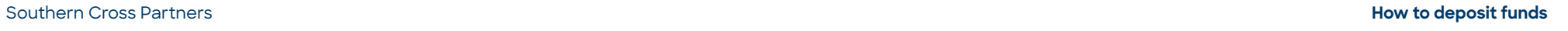

9

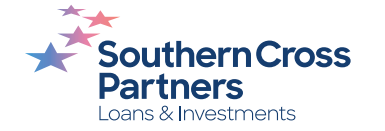

### **Can I talk to a real person?**

If you have any questions, comments, or feedback, you can call us or send us an email.

0800 00 58 43 investments@scpartners.co.nz

Disclaimer: All investment opportunities are subject to change and subject to availability. Southern Cross Partners Ltd is licensed to provide Peer-to-Peer lending services under the Financial Markets Conduct Act 2013. This content is general in nature only and has not taken into account any particular person's objectives or circumstances. We recommend you speak with a financial adviser before making any investment decisions.

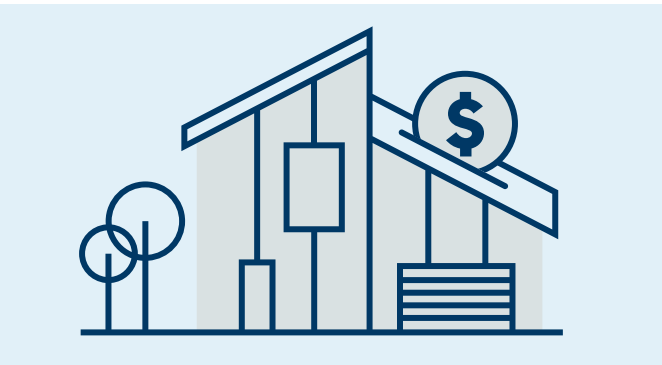

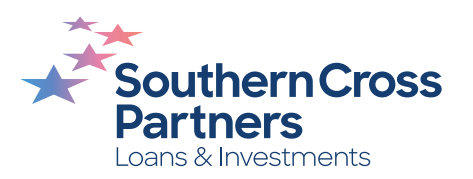